# **INTERFACE DE PERSONNALISATION DES ETATS D'EDITION « ANIMATIONS/MANIFESTATIONS »**

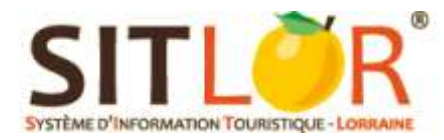

# **Préambule**

Il est possible désormais de personnaliser vos modèles de documents pour les **Animations/Manifestations**. Deux possibilités s'offrent à vous :

- une **version condensée** et
- une **version détaillée**.

Dans les deux solutions, vous pouvez personnaliser :

- **Les deux premières pages de couverture**
	- **L'en-tête et le pied de page**
		- **Les couleurs**
	- **Insérer des pages de visuel**

Le logo Sitlor se trouve par défaut dans le pied de page.

Dans un premier temps, connectez-vous au module de gestion des publications afin de personnaliser vos modèles de documents Cybtour.

Dès que vos modifications sont enregistrées, rendez-vous dans Cybtour et imprimez, enregistrez vos recherches sur les Animations/Manifestations avec ces modèles.

## **Sommaire**

- **1. Connexion au système**
- **2. Personnalisation des modèles de documents**
	- a. Personnalisation du modèle simplifié
	- b. Personnalisation du modèle détaillé
	- c. Personnalisation d'une page de visuel
- **3. Impression des modèles de documents depuis Cybtour**

### **1. Connexion au système**

Connectez-vous à l'adresse <http://publor.dnconsultants.fr/administrator/>

### **Les identifiants sont les mêmes que ceux du Sitlor**

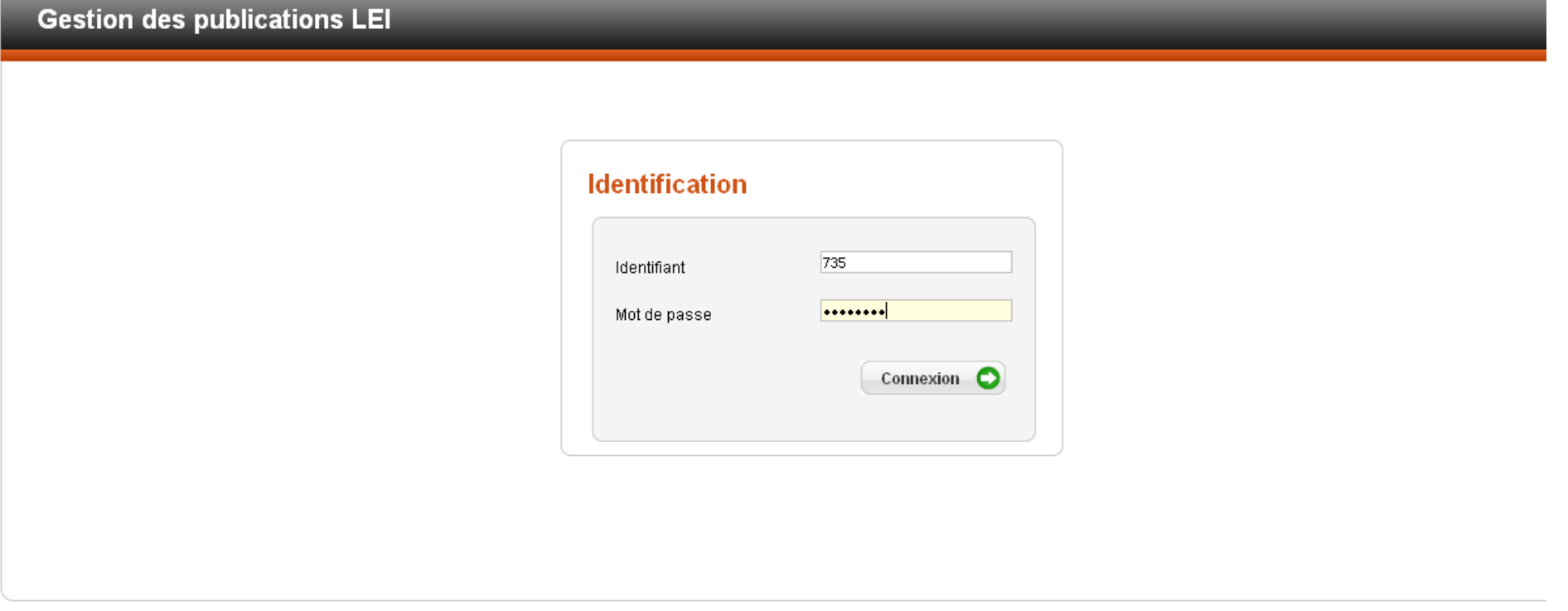

© DN Consultants

### **2. Personnalisation des modèles de documents**

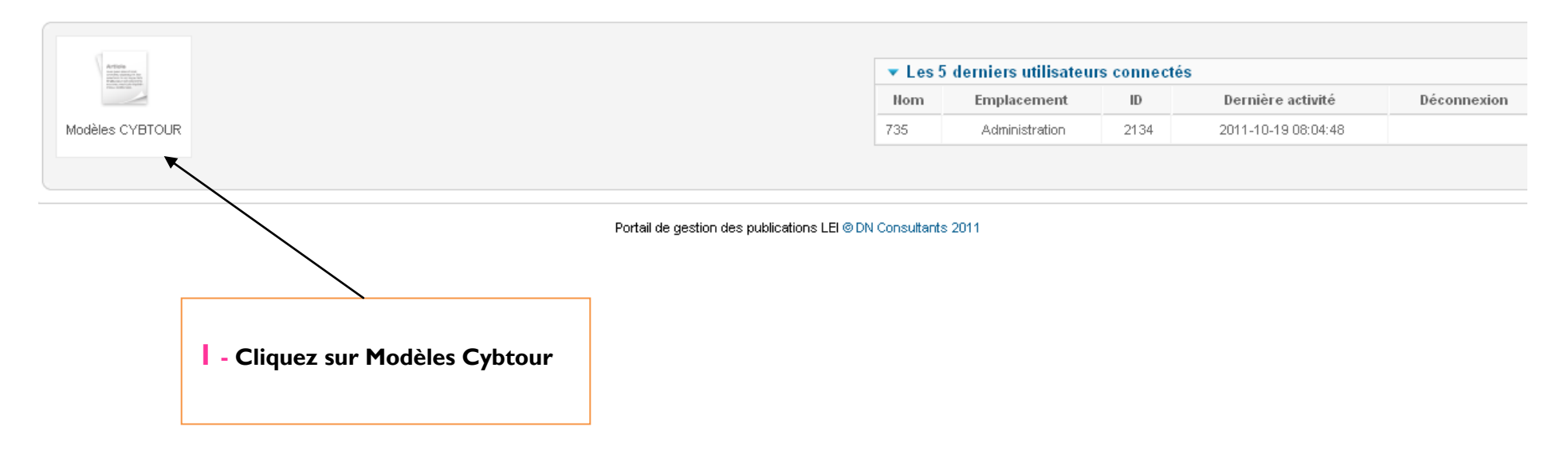

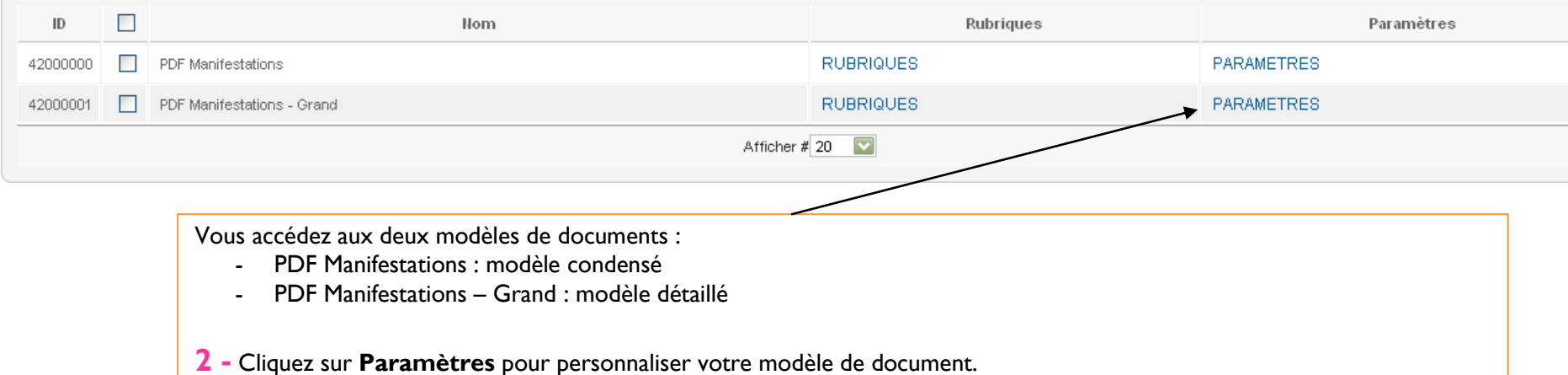

#### **a/ Personnalisation du modèle simplifié : PDF Manifestation**

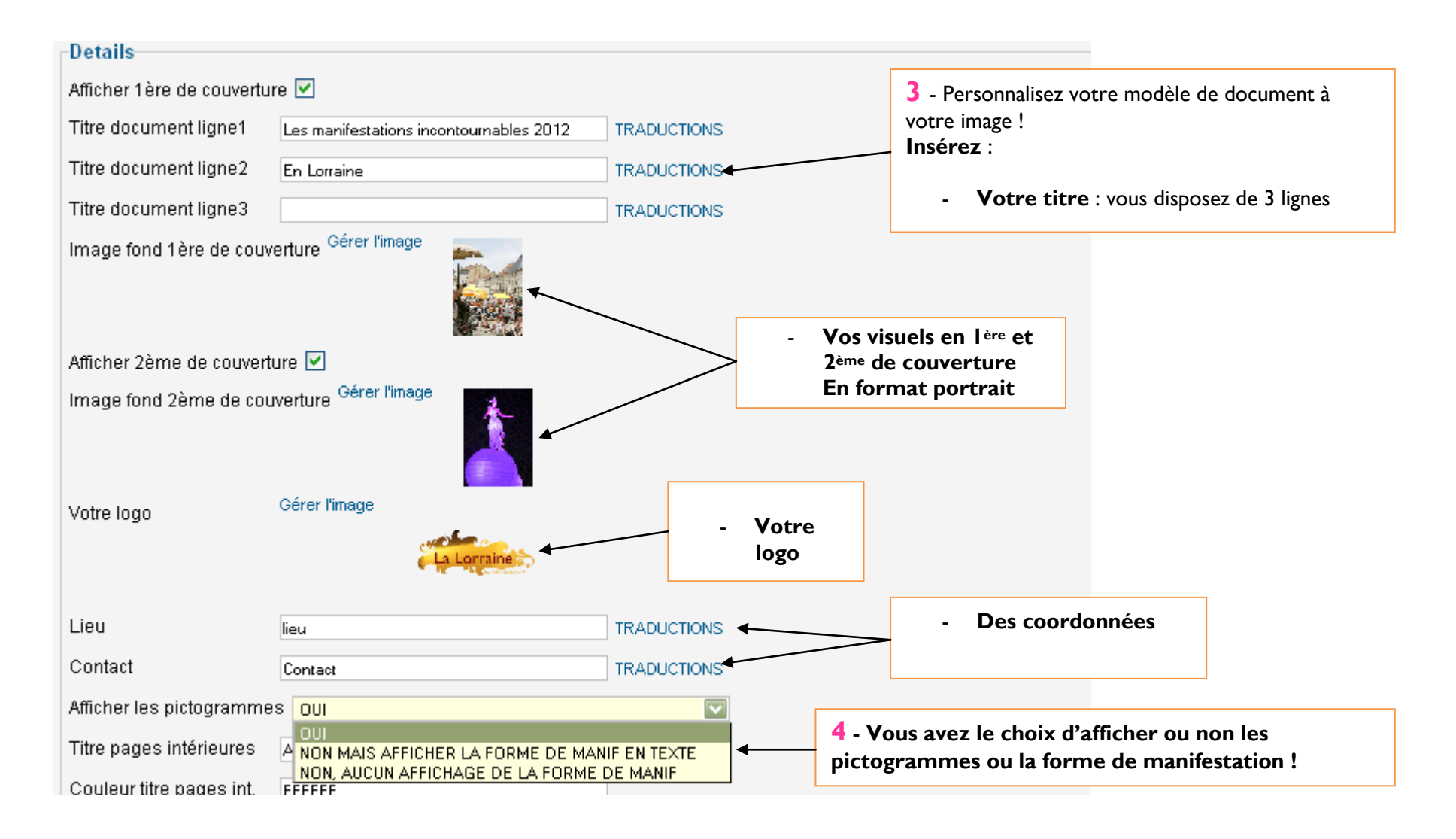

## Légende des pictogrammes

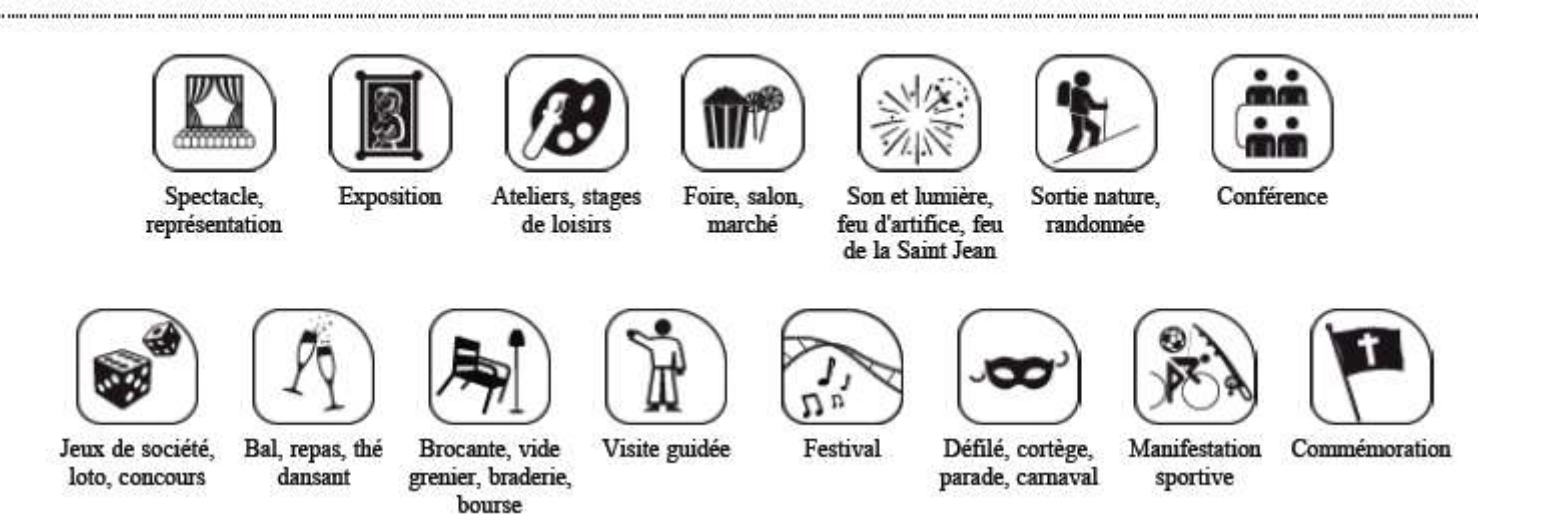

Les pictogrammes correspondent aux modalités du critère « Forme d'animation / manifestation »

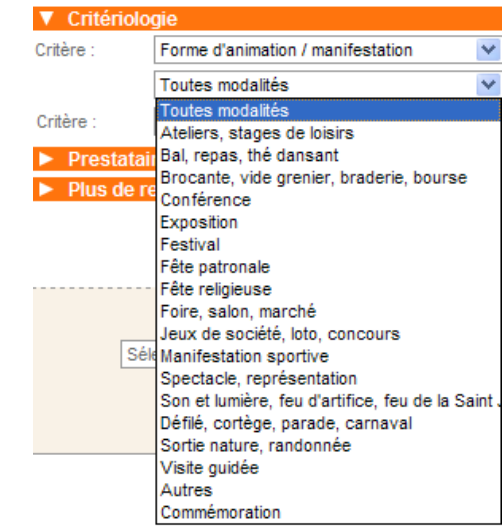

#### Vous pouvez également **traduire les titres et rubriques en cliquant sur « Traductions »**

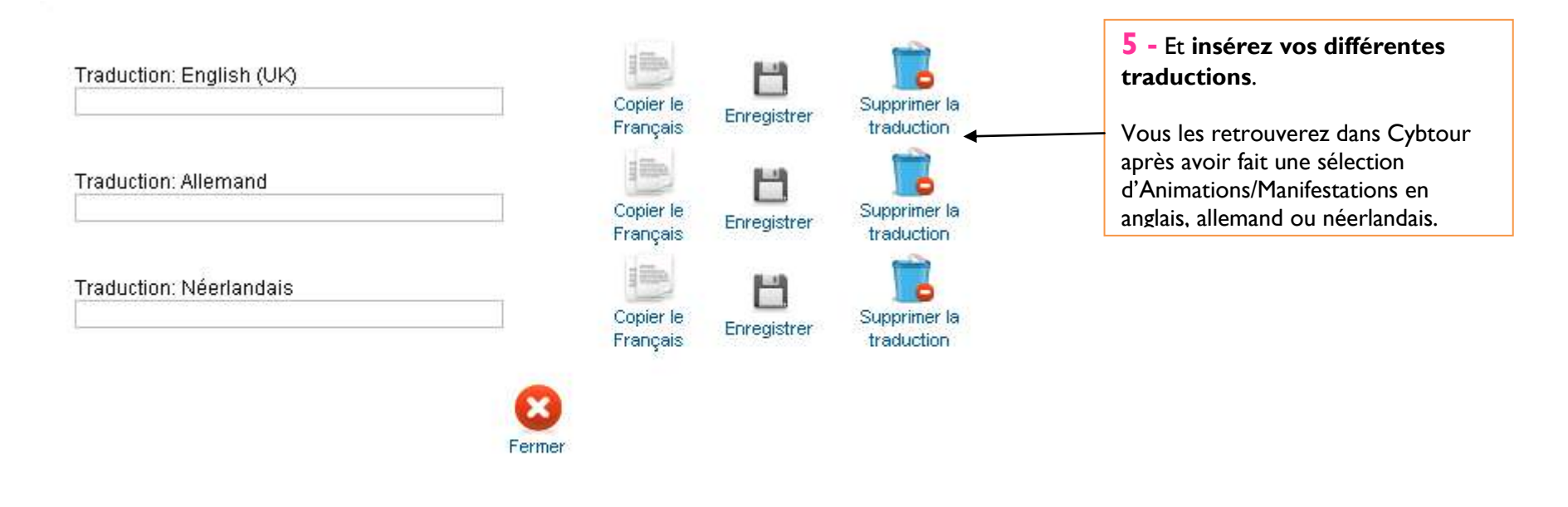

Continuons la personnalisation du PDF Manifestations !

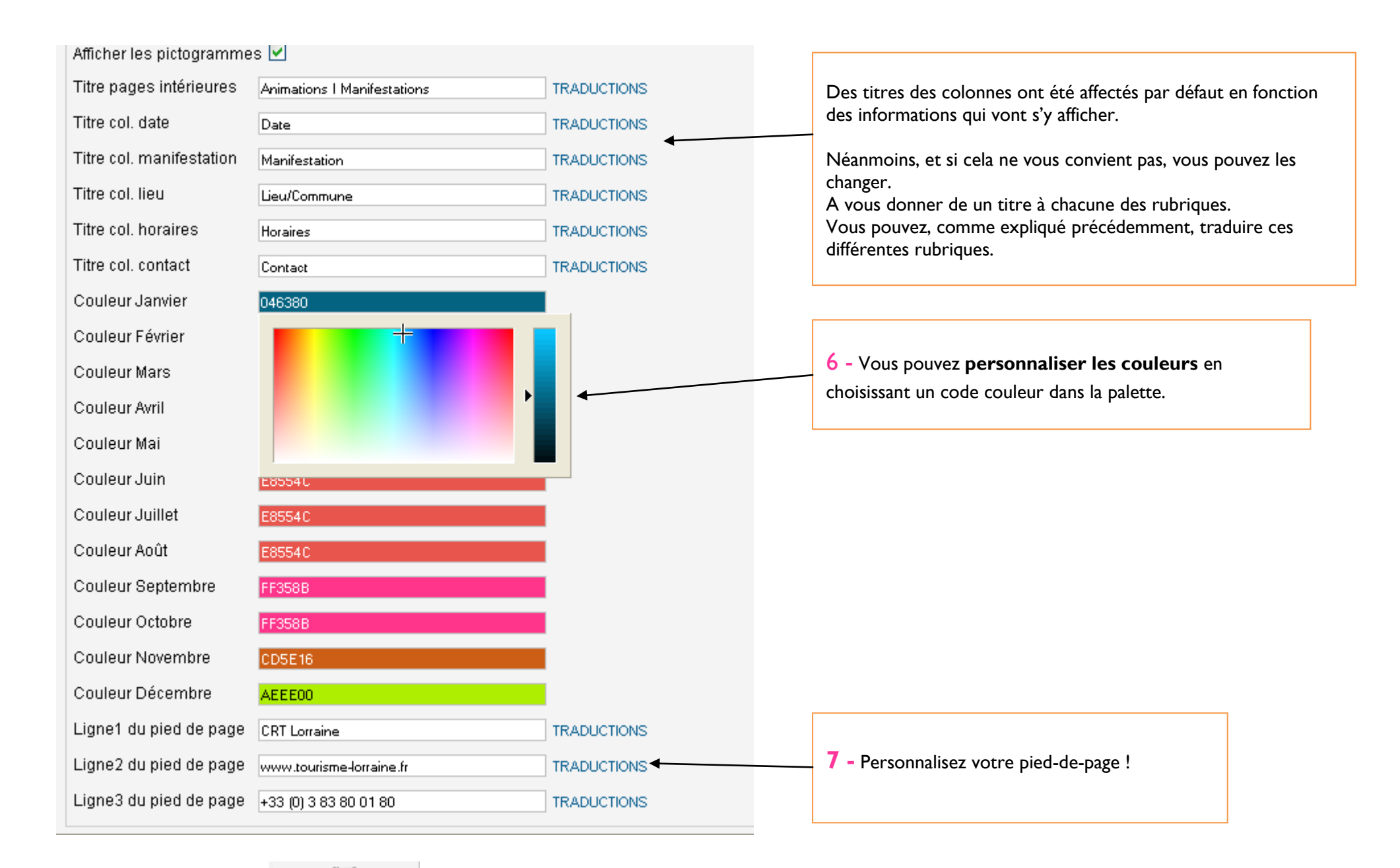

**8 - N'oubliez pas d'** 

#### **b/ Personnalisation du modèle détaillé : PDF Manifestation Grand**

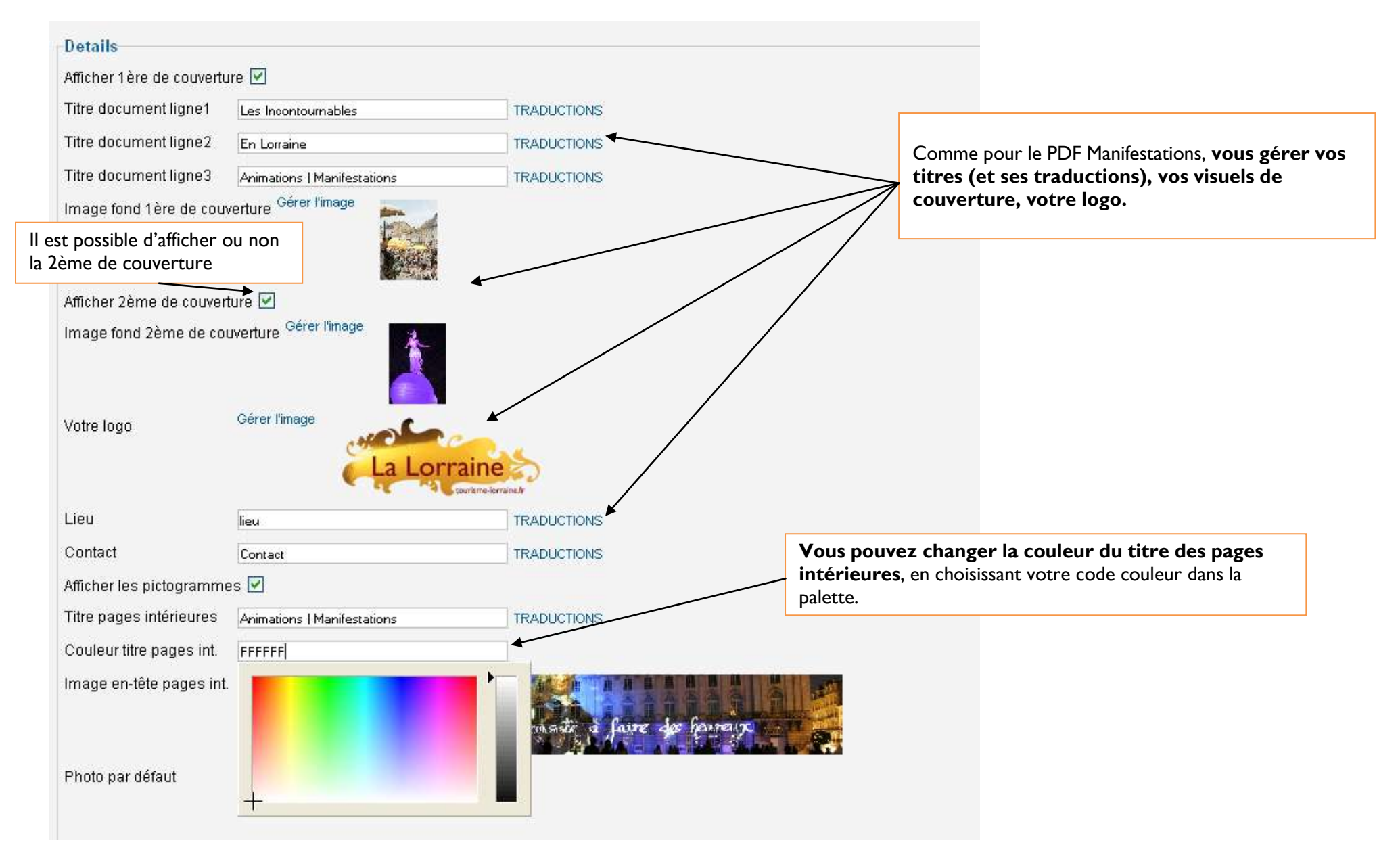

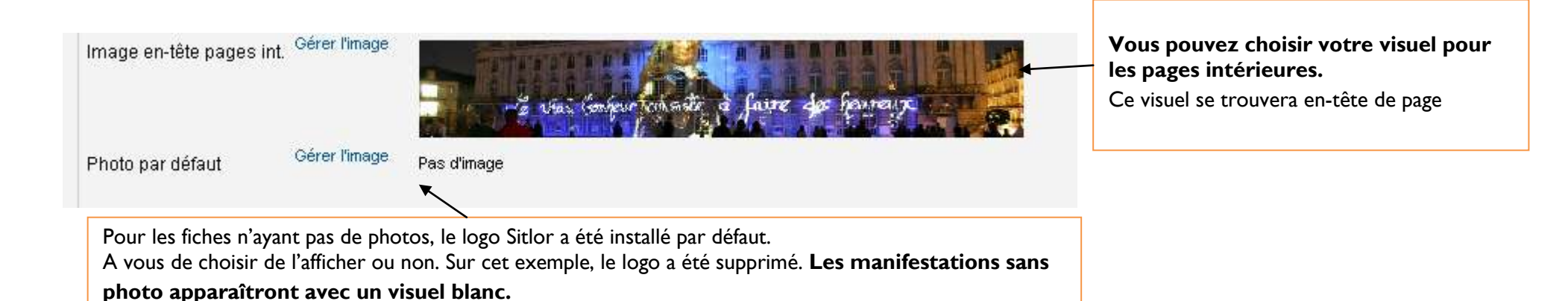

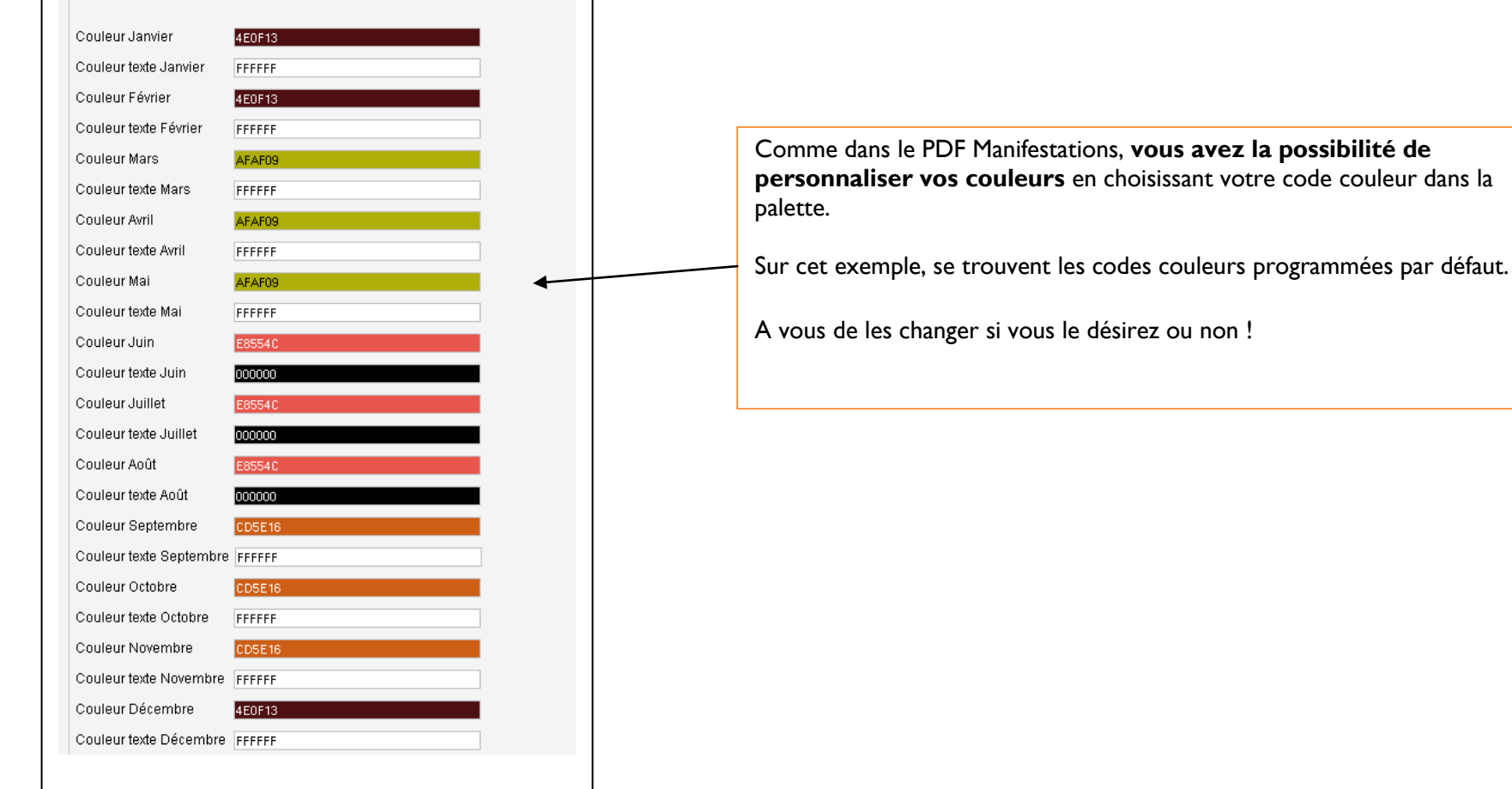

Vous pouvez, comme pour le PDF Manifestations, **personnaliser votre pied-de-page et le traduire**.

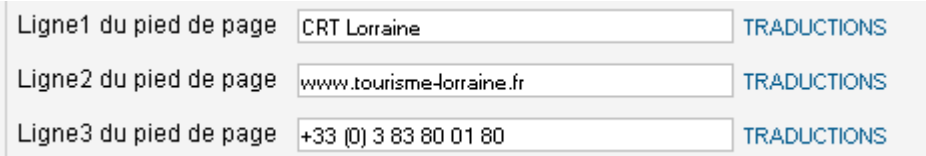

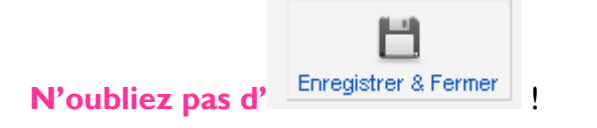

#### **c/ Personnalisation d'une page de visuel**

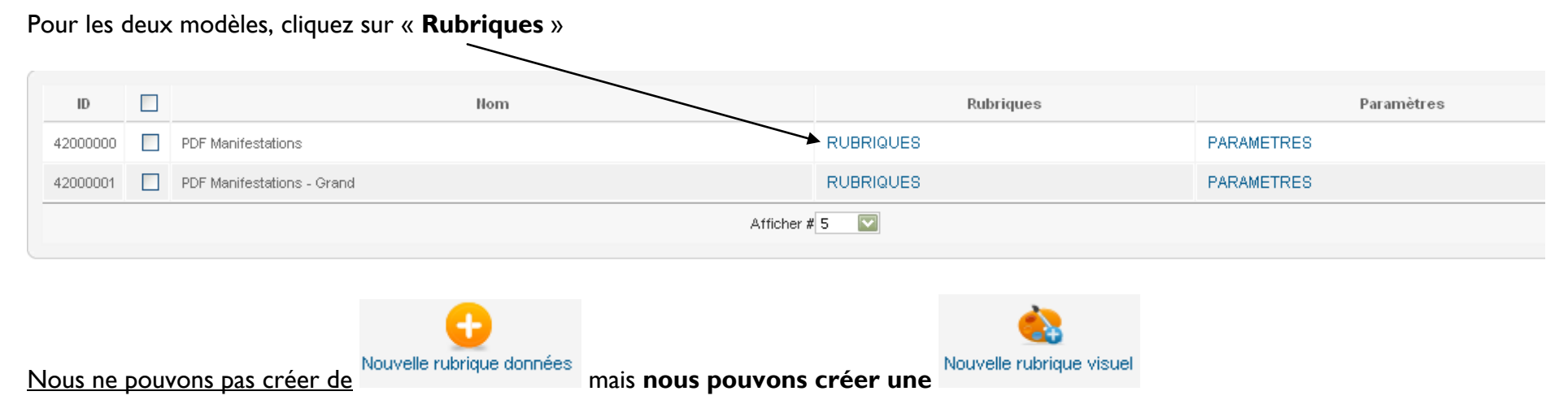

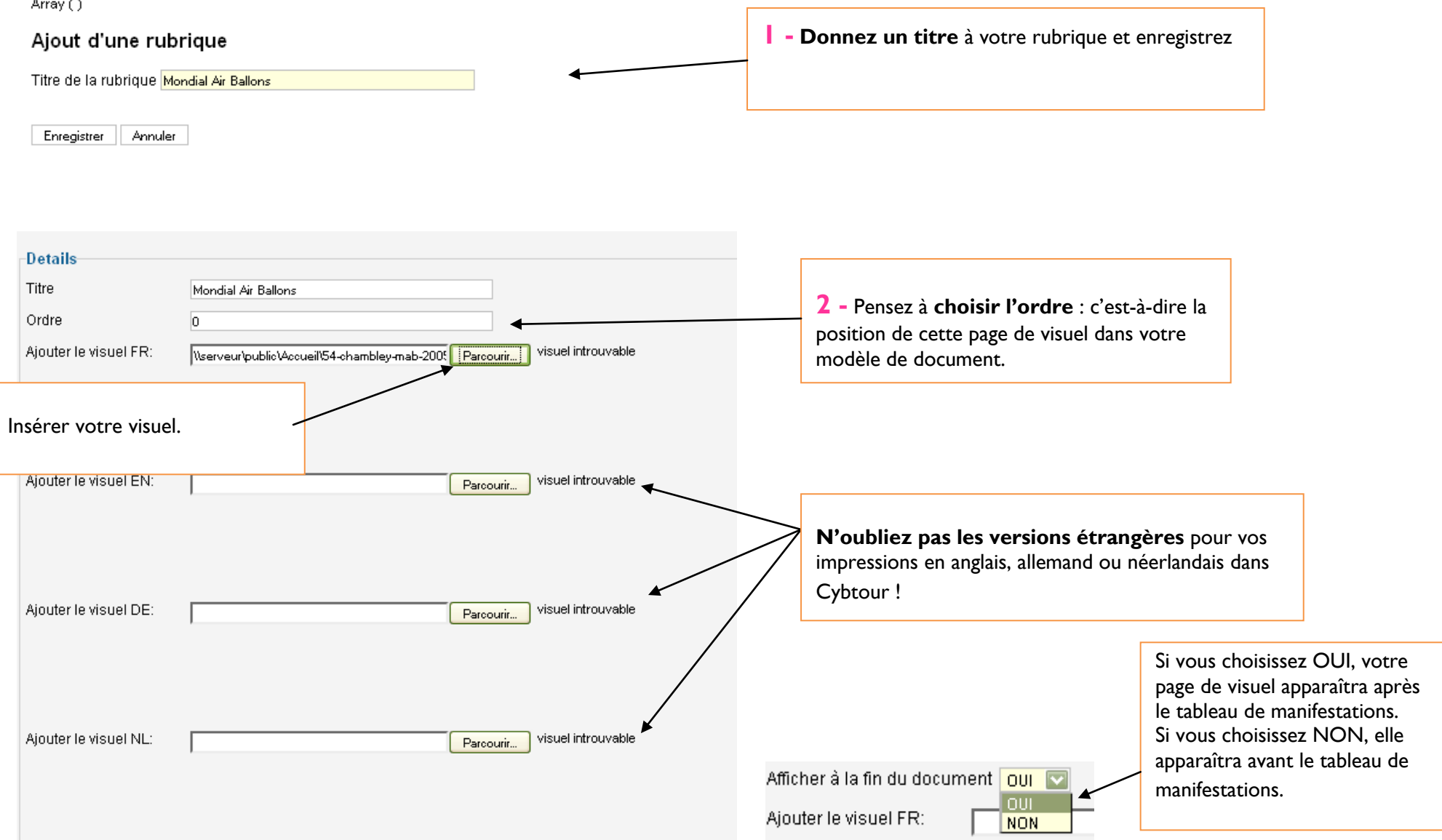

# **3. Impression des modèles de documents depuis Cybtour**

Faites une recherche sur les **Animations / Manifestations** et sélectionnez le mode **Calendrier**.

Rendez-vous dans le mode d'affichage avant impression et sélectionnez votre modèle de document :

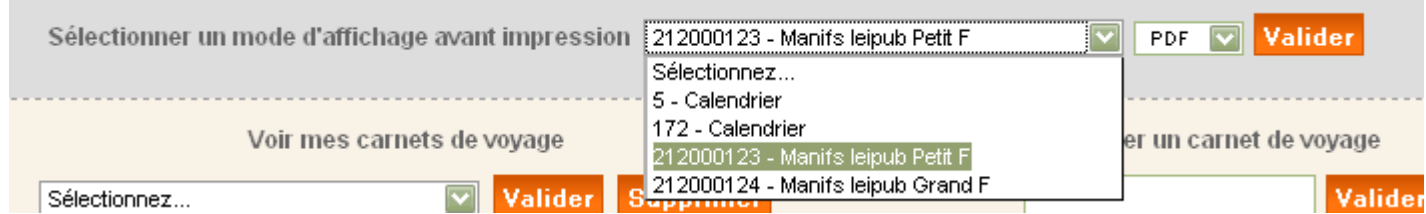

**Manifs leipub Petit F** correspond au **PDF Manifestations**, c'est-à-dire au **modèle condensé.**

**Manifs leipub Grand F** correspond au **PDF Manifestations Grand**, c'est-à-dire **au modèle détaillé.**

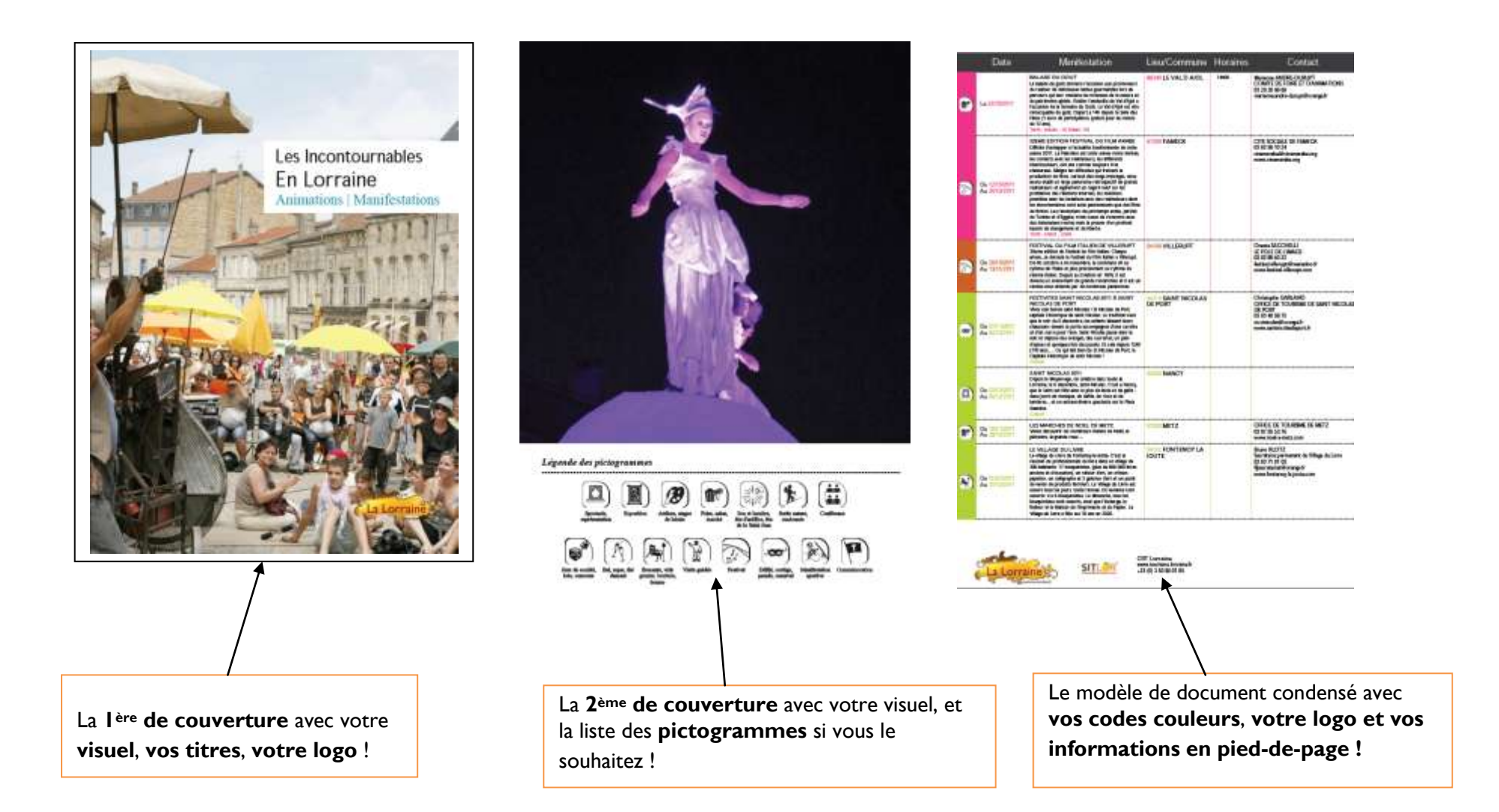

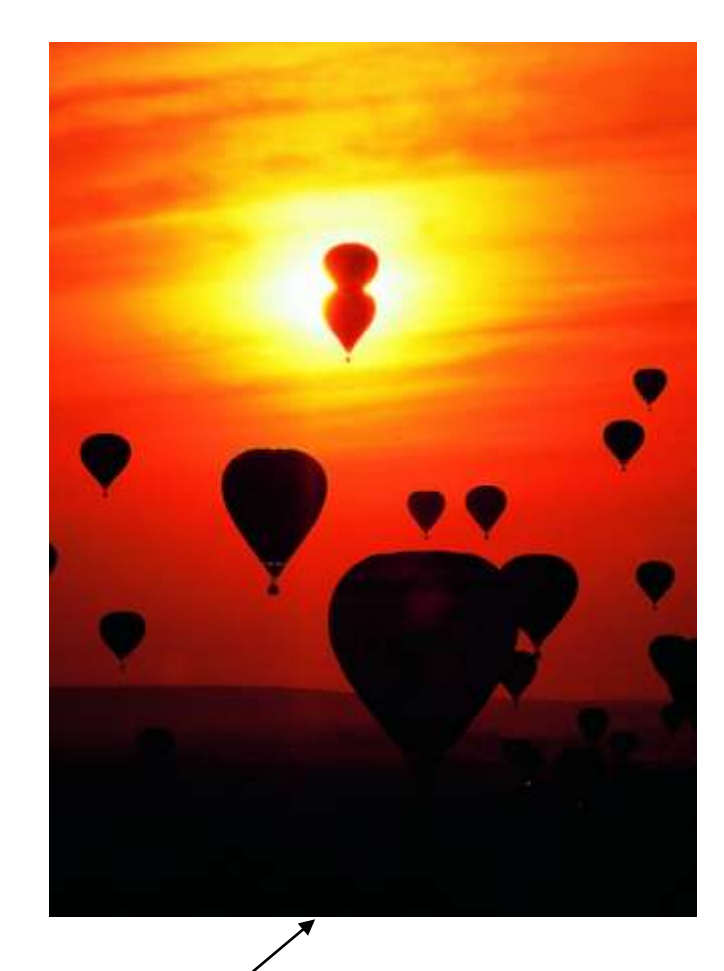

**Votre page de visuel !**

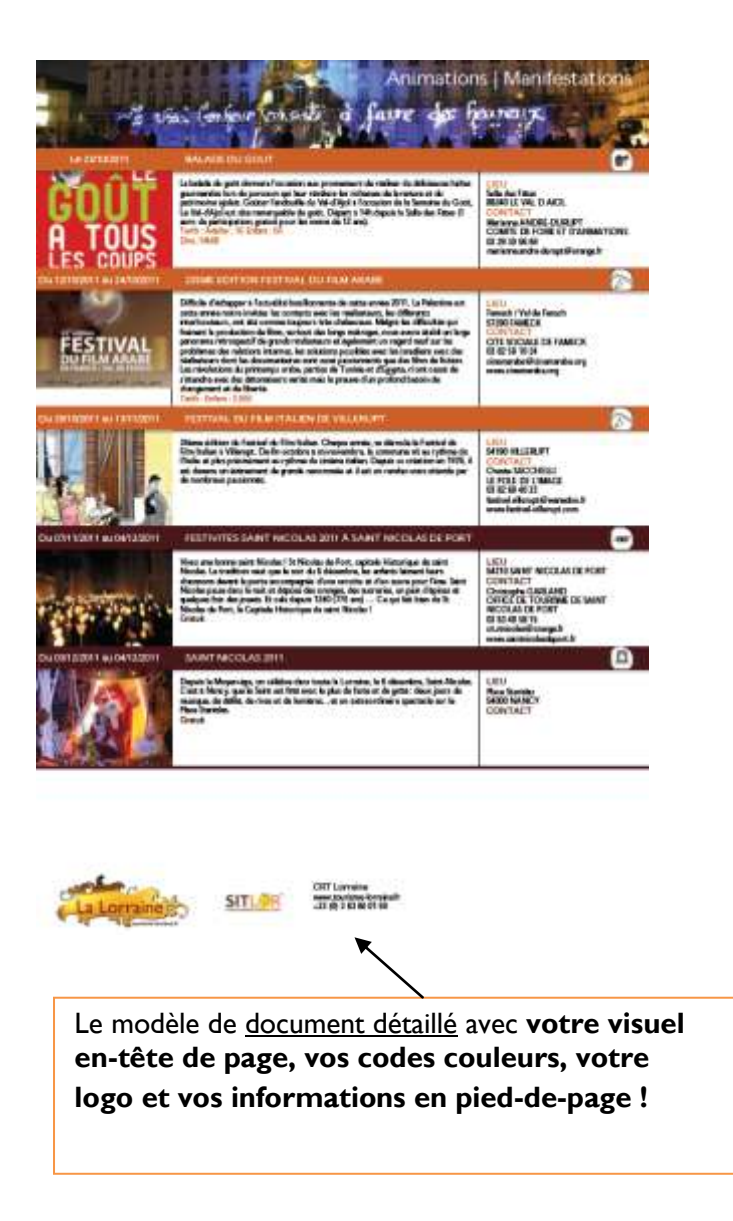

Il ne vous reste plus qu'à personnaliser vos modèles de documents et à les imprimer depuis Cybtour  $\odot$ 

Pour toute question, n'hésitez pas à contacter **Sarah Moyne, au CRT** Lorraine : [sarah.moyne@tourisme-lorraine.fr](mailto:sarah.moyne@tourisme-lorraine.fr) – 03.83.80.01.80